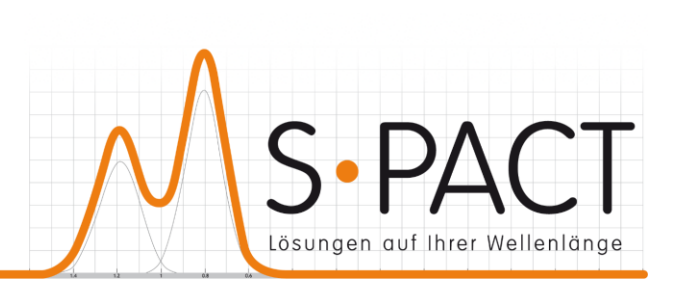

# **PEAXACT ProcessLink User Manual**

Version 5.9 2023-12-10

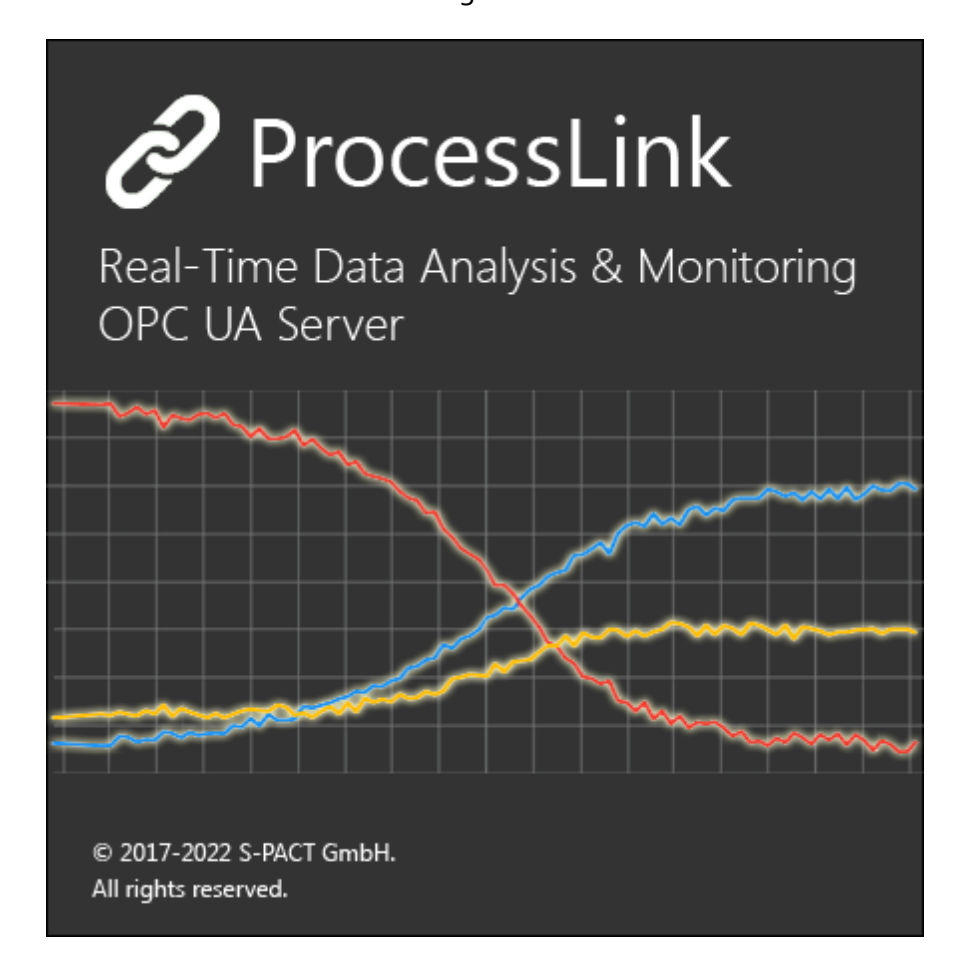

S-PACT GmbH phone:+49 241 9569 9812 Burtscheider Str. 1 fax: +49 241 4354 4308 52064 Aachen e-mail:support@s-pact.com Germany

### © COPYRIGHT 2023 by S-PACT GmbH

The software described in this document is furnished under a license agreement. The software may be used only under the terms of the license agreement.

## <span id="page-2-0"></span>**CONTENTS**

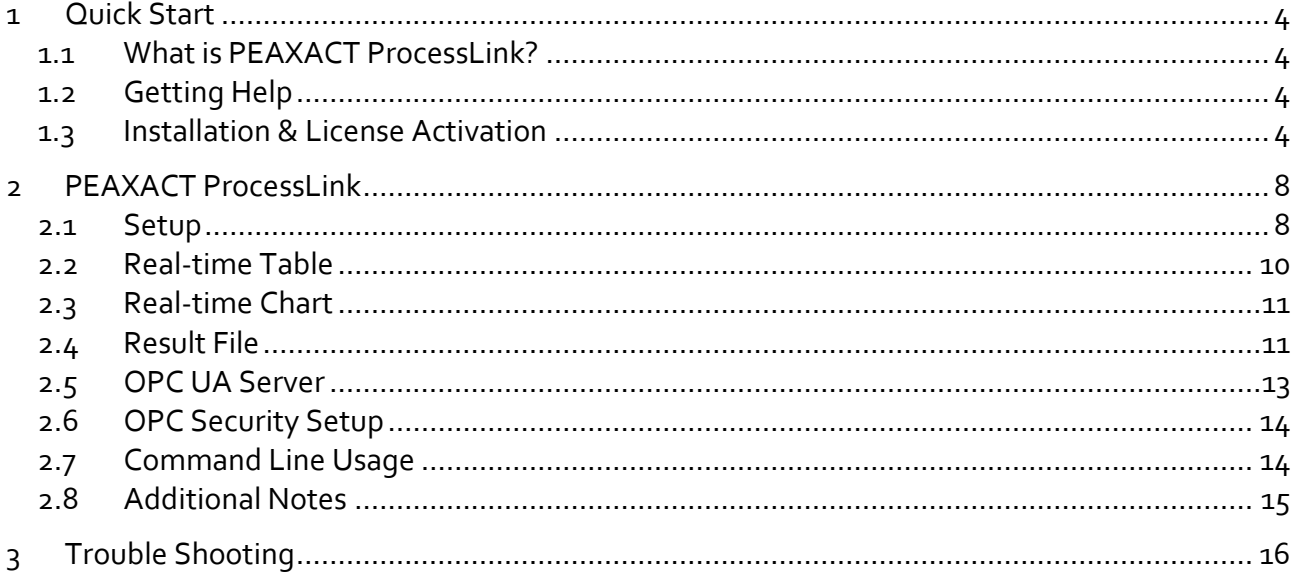

## <span id="page-3-1"></span><span id="page-3-0"></span>**1 QUICK START 1.1 What is PEAXACT ProcessLink?**

PEAXACT ProcessLink is a very user-friendly, interactive Windows app that enables quantitative data analysis with PEAXACT to be linked to any laboratory or process spectrometer. Based on folder monitoring, newly measured spectrum files are automatically detected and analyzed in real time. Results are immediately presented to the user in a real-time chart and are exposed to external applications by means of a built-in OPC UA server.

## <span id="page-3-2"></span>**1.2 Getting Help**

### **User Manual**

This user manual documents a certain version of the PEAXACT ProcessLink. You can find the version number and release date on the title page.

We are continuously working on improving the manual. The latest document version is distributed as PDF file with each PEAXACT software update. The file is in subdirectory Help of the PEAXACT installation directory.

### **Technical Support**

Technical Support can be contacted by:

- E-mail to [support@s-pact.com](mailto:support@s-pact.com)
- Web form at [www.s-pact.com/support](http://www.s-pact.com/support)

Note: A subscription to the S-PACT Software Maintenance Service (SMS) is required to be eligible for technical support. The first year of SMS is included with new licenses.

## <span id="page-3-3"></span>**1.3 Installation & License Activation 1.3.1 System Requirements**

- 64-bit version of Microsoft Windows 7 SP1 or Windows 10
- Any Intel or AMD x64 processor
- $\bullet$   $\leq$  GB of disk space
- $\bullet$  4 GB RAM
- Microsoft .NET Framework 4.5 or newer

### **1.3.2 Licensing**

PEAXACT software is furnished under a license agreement. The software may be used only under the terms of the license agreement.

PEAXACT ProcessLink can be installed and operated on a given number of designated computers, provided it is only operated locally (not remotely). The number of simultaneous users is not limited. For the full and legally valid conditions please refer to the license agreement document.

### **1.3.3 Installation**

### **Step 1: Before You Install**

- Make sure your computer fulfills the system requirements.
- When upgrading an existing installation, visit [www.peaxact.com/whatsnew](http://www.peaxact.com/whatsnew) and read the upgrade notes and compatibility considerations.
- Make sure you have administrator privileges to perform the installation.
- Make sure your license is valid for the major version number. If you do not have a license yet you can get a free trial license or purchase a license after installation.

### **Step 2: Install PEAXACT**

• Download the PEAXACT Installer from [www.peaxact.com/download](http://www.peaxact.com/download)

Note: The installer's file name is PeaxactInstaller\_<major>.<minor>\_win64.exe. Different major versions can be installed side-by-side, e.g., versions 5 and 4. The installer upgrades earlier installations of the same major version.

#### **Online Installation**

• Run the PEAXACT Installer and follow the setup instructions. Additional runtime packages are downloaded and installed automatically if detected missing.

#### **Offline Installation**

- If you are planning to install PEAXACT on a computer without internet access, you must download additional runtime packages in advance from [www.peaxact.com/runtime](http://www.peaxact.com/runtime)
- Save all installer files to a folder on a portable drive. Do not rename files.
- At the offline computer, run the PEAXACT Installer and follow the setup instructions. Runtime packages are installed automatically if detected missing.

### **Step 3: After Installation**

• After a new product installation continue with [License Activation.](#page-5-0)

• After upgrading an existing installation check the upgrade notes at [www.peaxact.com/whatsnew](http://www.peaxact.com/whatsnew) for further upgrade steps.

### <span id="page-5-0"></span>**1.3.4 License Activation**

Note: A **license access code** may be required for activation. Codes are provided to endusers or designated license administrators after a license purchase or trial request. Note: If you perform the activation with administrator privileges, licenses will be activated **per-machine**, i.e., for all Windows users. Otherwise, licenses will be activated **per-user**, i.e., for the logged-on user. Per-machine takes precedence over per-user.

Select **PEAXACT 5 > Activate PEAXACT** from the Windows start menu to open the License Activation Dialog. Then select the **PEAXACT ProcessLink** product.

### **Online Activation**

To activate PEAXACT over the internet:

• Select **Download License…** from the drop-down list.

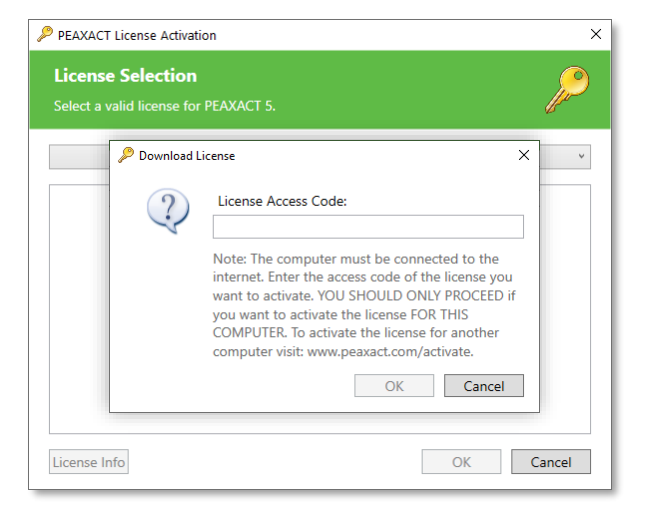

• Enter your license access code and click **OK**. Then close the dialog.

### **Offline Activation**

To activate PEAXACT on a computer without internet you must download the license using another device.

• Make a note of the **Host ID** displayed in the License Activation Dialog.

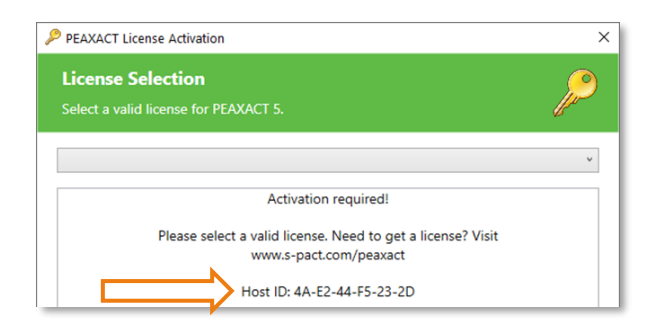

- On a device with internet, visit [www.peaxact.com/activate.](http://www.peaxact.com/activate)
- Sign in to the License Center with your license access code.

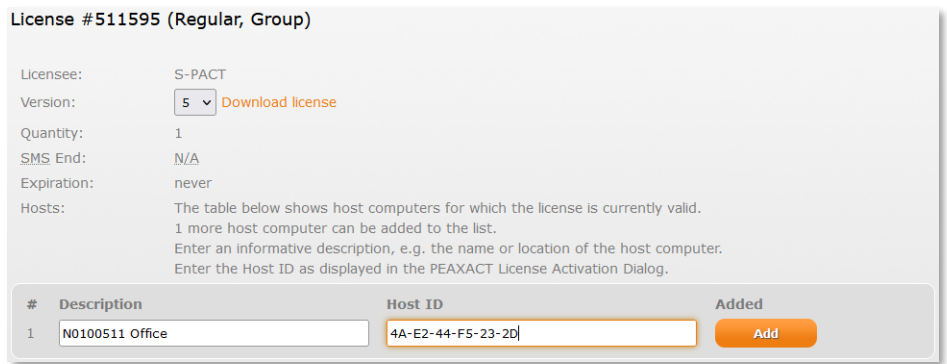

- Enter a description (e.g., the computer name) and the **Host ID**, then click **Add**.
- Click **Download license** and save the license file to a portable device.
- In the License Activation Dialog, select **Import License…** and load the license file. Then close the dialog.

## <span id="page-7-0"></span>**2 PEAXACT PROCESSLINK**

To start the PEAXACT ProcessLink App, select **PEAXACT ProcessLink** from the Windows start menu. The application window by default contains a new Link, awaiting user setup.

### <span id="page-7-1"></span>**2.1 Setup**

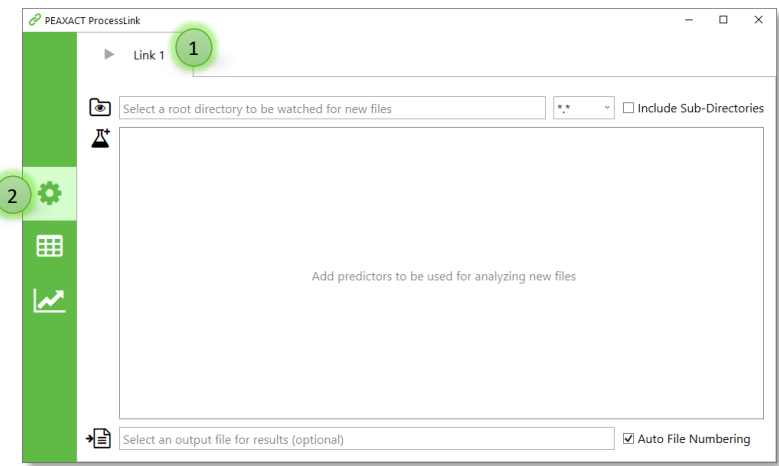

- 1) Select the Link you want to configure.
- 2) Click  $\bullet$  to select the setup view.

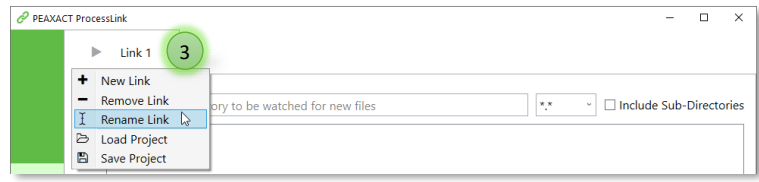

3) To rename the link, double-click the Link name or right-click the tab and select **Rename Link** from the context menu. The name will be used as a node name on the OPC UA server and as title for the real-time chart.

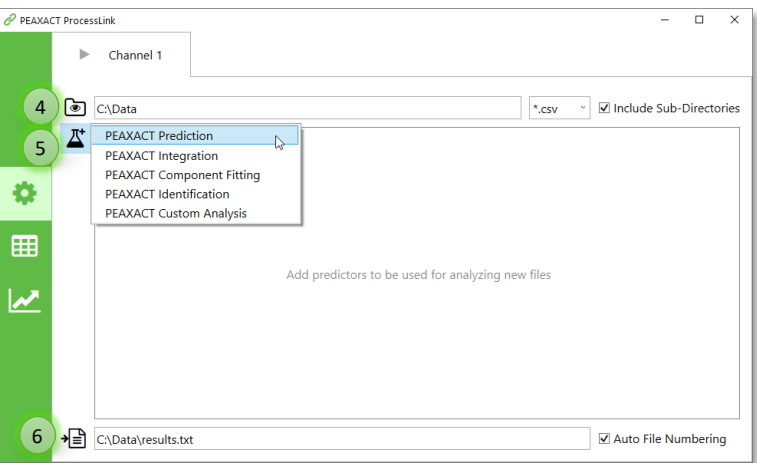

- 4) Select a directory which should be monitored for incoming files. Click  $\blacksquare$  to browse for a folder or manually type in the path. Optionally, choose a pre-defined file filter or enter a custom file filter, and choose whether sub-directories should be monitored as well.
- 5) Add predictors to be used for analyzing new files. First click  $\mathbb{E}$ , then select a predictor from the list, and finally use the file browser to select one or more PEAXACT model files.
- 6) If results should be written to a file, click  $\equiv$  to browse for a file or manually type in the filename. Optionally, choose whether duplicate files should be numbered automatically.

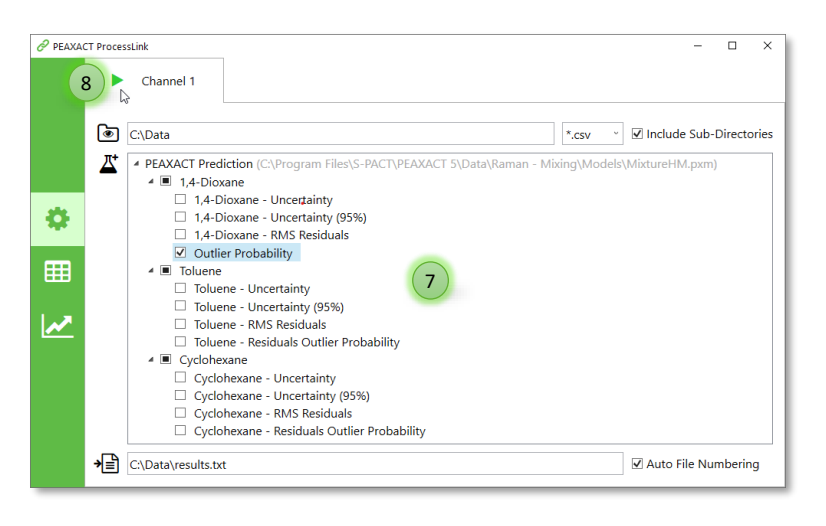

- 7) The list of available results provided by each predictor is displayed in the central tree view. Tick / untick the results you want to include / exclude. To remove a predictor from the list, select the top-level item and press the [Del] key. To rename any result, select it and press the [F2] key. Sub-results will be renamed automatically if they still have the default name, but they can be given individual names as well. The result names are used as headers in the result file, as display names in the real-time table and real-time chart, and as node names on the OPC UA server.
- 8) Click to start the folder monitoring. This will also create the result file (if specified) and create nodes on the OPC UA server. Once started, you cannot change the configuration anymore until you click  $\blacksquare$  to stop the folder monitoring.

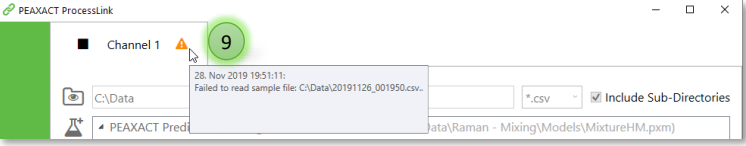

9) In case of errors, hover the mouse over the notification icon  $\triangle$  to see details.

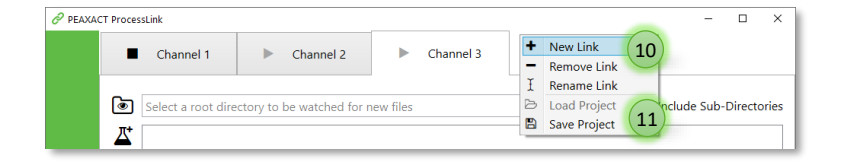

- 10) You can add, configure, and start up to 5 concurrent Links.
- 11) The whole setup of all Links can be saved to a project file. You can load a project file later to re-use a previously saved setup. Note that loading a project file will replace the current setup. Also, a project can only be loaded if no Links are started.

## <span id="page-9-0"></span>**2.2 Real-time Table**

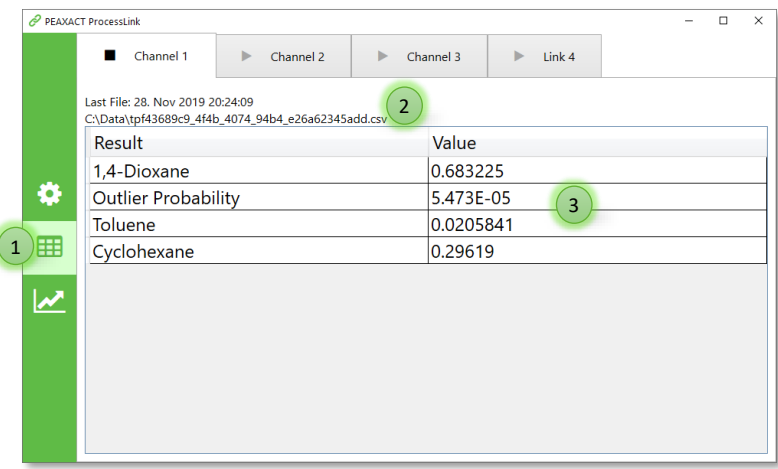

- 12) Click  $\mathbb{H}$  to switch to the real-time table view.
- 13) The last file which was analyzed successfully is displayed at the top.
- 14) The last result values are displayed in the table.

## <span id="page-10-0"></span>**2.3 Real-time Chart**

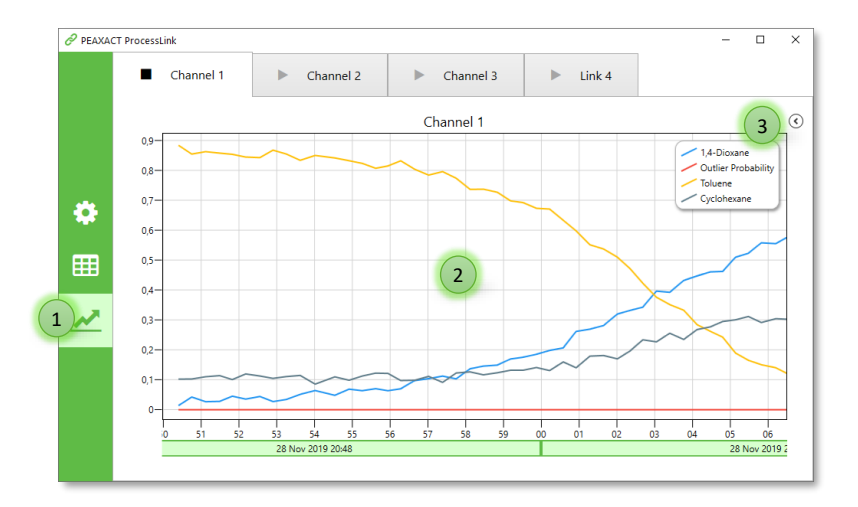

- 1) Click  $\leq$  to switch to the real-time chart view.
- 2) The last 1000 result values are plotted vs. time.
- 3) Click  $\odot$  to expand the side menu.

Note: The real-time chart does not display categorical results.

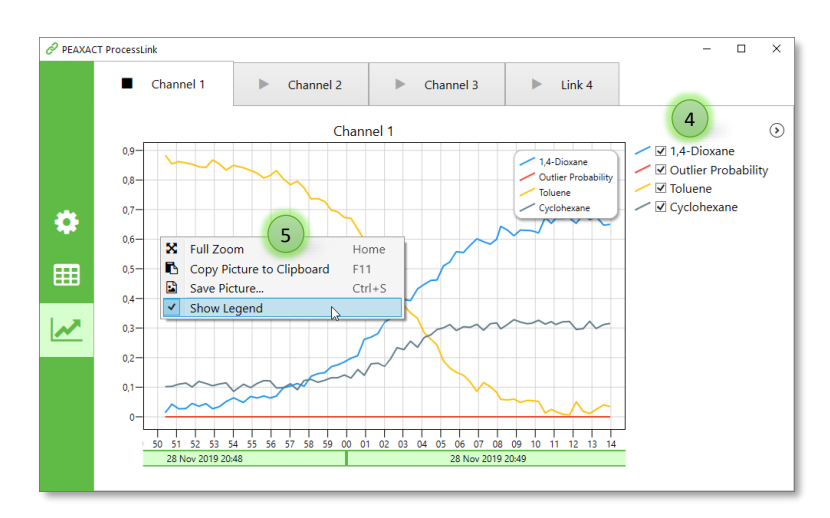

- 4) Tick / untick the line graphs you want to show / hide.
- 5) Right-click on the chart to open the context menu with additional options.

## <span id="page-10-1"></span>**2.4 Result File**

If a result filename is specified during setup, values will be appended to that file whenever new results are available. When specifying the filename, you can use various placeholders (e.g., <Timestamp>) which will be replaced with actual text when the Link gets started. Hover the mouse over the filename field to get a filename preview (if the Link is not started) or to get the actual used filename (after the Link is started).

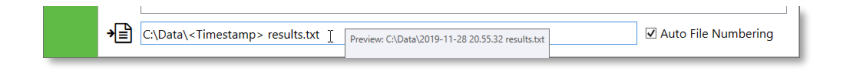

#### **List of valid placeholders (case-sensitive)**

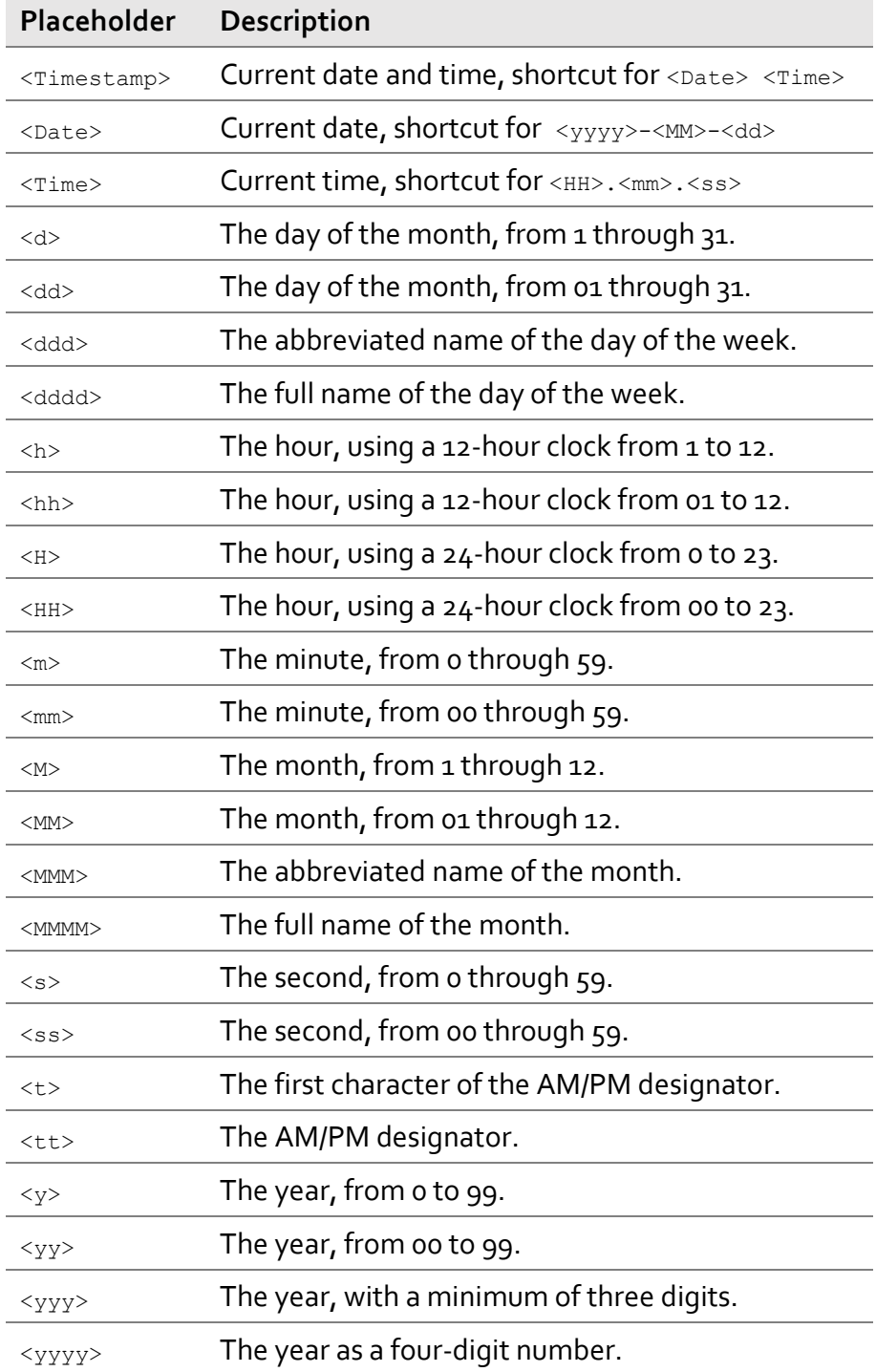

The file is a column-oriented comma separated values (CSV) format file, using semicolon as column separator. The first line contains column headers. Headers and categorical result values get enclosed in double quotes.

Caution: The output file grows with each analyzed sample and is not recommended to be used when the Link is active and running indefinitely.

## <span id="page-12-0"></span>**2.5 OPC UA Server**

PEAXACT ProcessLink contains a built-in OPC UA server which gets started automatically when the first Link gets started. The server then stays alive until the ProcessLink application shuts down.

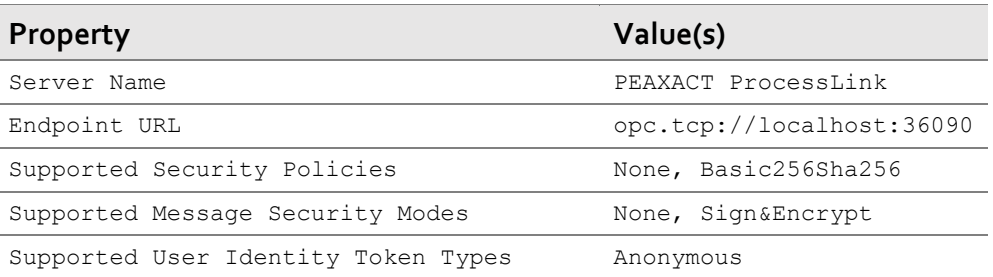

### **OPC UA Server Configuration**

The server contains a top-level node for each started Link. The top-level node is named after the Link and contains data nodes which represent the results. E.g., the figure demonstrates the OPC data structure and shows some attributes of the data nodes.

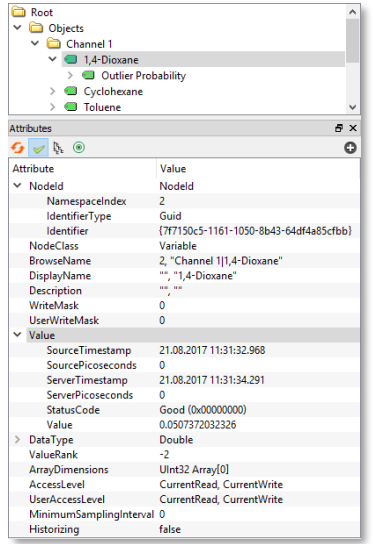

The statusCode attribute of the nodes will be BadWaitingForInitialData before the first value is available, BadOutOfService after a Link gets stopped, and Good otherwise.

## <span id="page-13-0"></span>**2.6 OPC Security Setup**

For testing purposes and for applications which do not require special security considerations, the OPC UA server supports the security policy  $N$  one. This allows for a quick and easy client-serverconnection as no additional configuration is required.

When PEAXACT ProcessLink is used in a production environment, clients should connect to the server endpoint using the Basic256Sha256 security policy and the Sign&Encrypt message security mode to assure two-way secure communication between both parties. Additional configuration steps are required to exchange certificates between server and client. The procedure is partly automated but also involves the manual copying of certificate files on the server computer:

1) Connect the client to the secure server endpoint. The server will send its certificate back to the client. Most clients provide some dialog to install and accept the certificate, in which case you should do so and continue with step 2. If the client does not provide such a dialog you have to manually copy and install the server certificate file to the client computer. Please refer to the client's user manual. You can find the server's certificate file in the following directory on the server computer:

%ProgramData%\S-PACT\PEAXACT ProcessLink\pki\own\certs

2) In step 1, the client should have also sent its certificate to the server. The server does not provide a dialog to automatically accept the client certificate. Instead, the server stores certificates of newly connecting clients at %ProgramData%\S-PACT\PEAXACT ProcessLink\pki\rejected\certs from where you must move the file to the following directory:

%ProgramData%\S-PACT\PEAXACT ProcessLink\pki\trusted\certs

Only if both parties have installed and trusted each other's certificate the client will be able to connect to the server. The server will then encrypt each message so that only the client is able to read it. The server will also digitally sign each message so that the client can check whether it was sent by the server and has not been tampered with. Attackers who happen to intercept a message will not be able to read or modify it.

## <span id="page-13-1"></span>**2.7 Command Line Usage**

PEAXACT ProcessLink can be started with additional parameters from the command line, from a script or batch file, or on Windows startup.

### **Syntax**

Parameters in square brackets are optional. Angle brackets represent placeholders which must be replaced by specific values.

PeaxactProcessLink.exe [-project <file> [-activate]]

### **Parameters** -project <file> Optional. Loads a project file. <file>: The path to a ProcessLink project file. -activate Optional. Starts all Links that can be started. To be used in combination with -project

## <span id="page-14-0"></span>**2.8 Additional Notes**

- If an error occurs during the analysis of a new file, no changes are made to the result text file, to the OPC UA server, or to the real-time table and chart.
- A started Link will stop silently if the monitored directory gets deleted.
- A started Link will continue working if the monitored directory gets renamed.
- New files written to the monitored directory will be ignored if the analysis of the previous file has not finished yet.

## <span id="page-15-0"></span>**3 TROUBLE SHOOTING**

### **Network folders**

### **Symptoms**

Loading a model file from a network folder or monitoring a folder on a network computer or network drive results in an error for every single file.

### **Cause**

ProcessLink internally uses the PEAXACT AppServer (a Windows service) which cannot access network resources by default. The service also cannot access mapped network drives (a network connection using a drive letter).

### **Resolution**

The PEAXACT AppServer service must not run under the default system account, but under a user account.

- Close ProcessLink.
- Press [Windows Key] + R (or select start menu > Run…)
- Type: services.msc This opens the Windows Services Manager.
- Double-click PEAXACT AppServer 5
- Click the **Stop** button to stop the service if it is currently running.
- Switch to the **Log On** tab.
- Select **This account** and enter the name and password of the user account under which the service should run. The user must have read privileges for the monitored network folder. If unclear which user account to use, log on to Windows with a potential account and try accessing the network folder with the Windows explorer. If successful, the account can be used to run the service. Also, make sure t[o activate a license](#page-5-0) with that user account, or with an administrator account for all users.
- Switch back to the **General** tab.
- Click the **Start** button to restart the service.
- Restart ProcessLink

In addition, in the ProcessLink Setup view, you cannot use a mapped network drive to monitor a network folder. Instead, you must use its UNC path. A UNC path starts with \\<computer name> or \\<IP address>, followed by the path to the shared folder, e.g.,

\\DESKTOP-6OFBJ3D\Shared Folder\Data.

You can find out UNC paths for mapped network drives as follows:

- Press [Windows Key] + R (or select start menu > Run…)
- Type: cmd.exe This opens the Windows Command Prompt.
- At the command prompt, type: net use This displays a list of all mapped drives and their UNC paths.